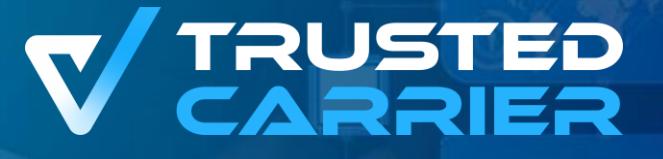

# **Trusted Carrier**

Step by step guide for the Asset module

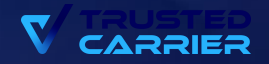

### **The Trusted Carrier module** "Asset"

- The "Asset" service is used for the central provision of quality-assured master data on vehicle components. Access to the "Asset" service is only possible through manual activation by CTC Support. Please contact us if you would like to request access.
- Asset allows the user to create new vehicle components and edit existing vehicle components. After uploading files to validate the master data fields and a successful check by CTC Support, the vehicle components are published on the platform and thus made available for use by the participating locations.

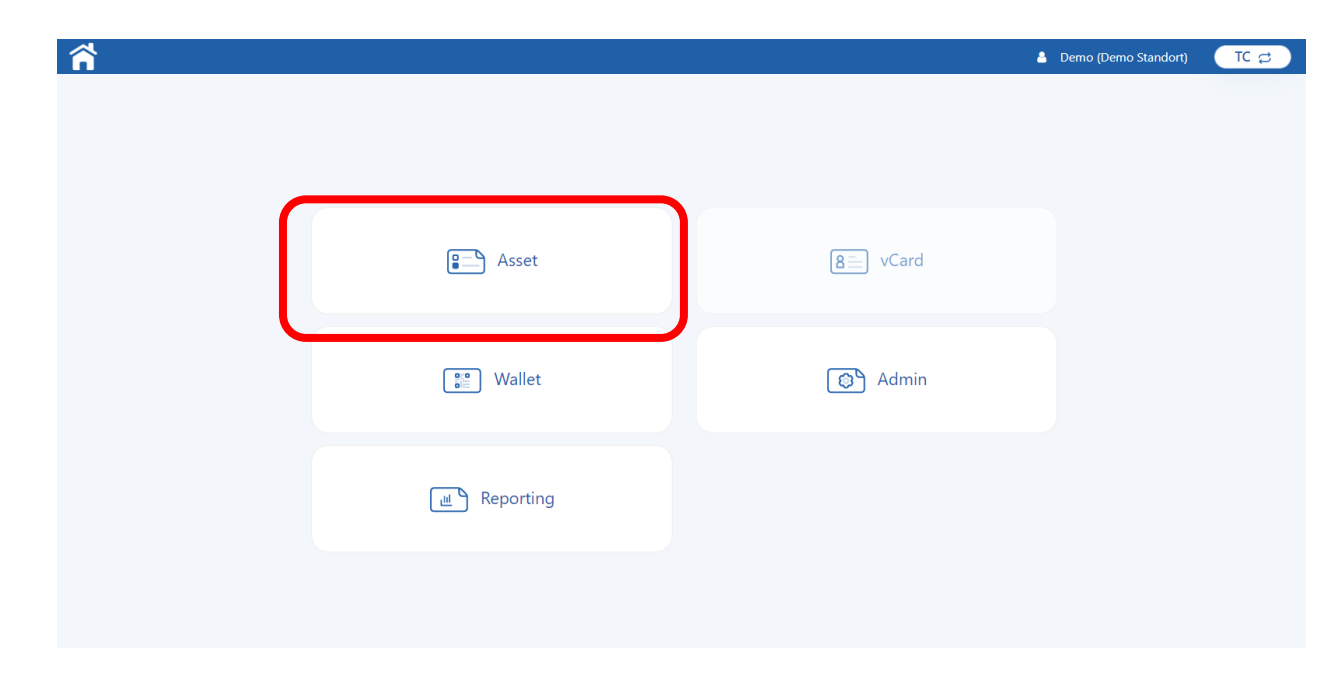

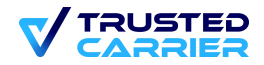

# **List / Search**

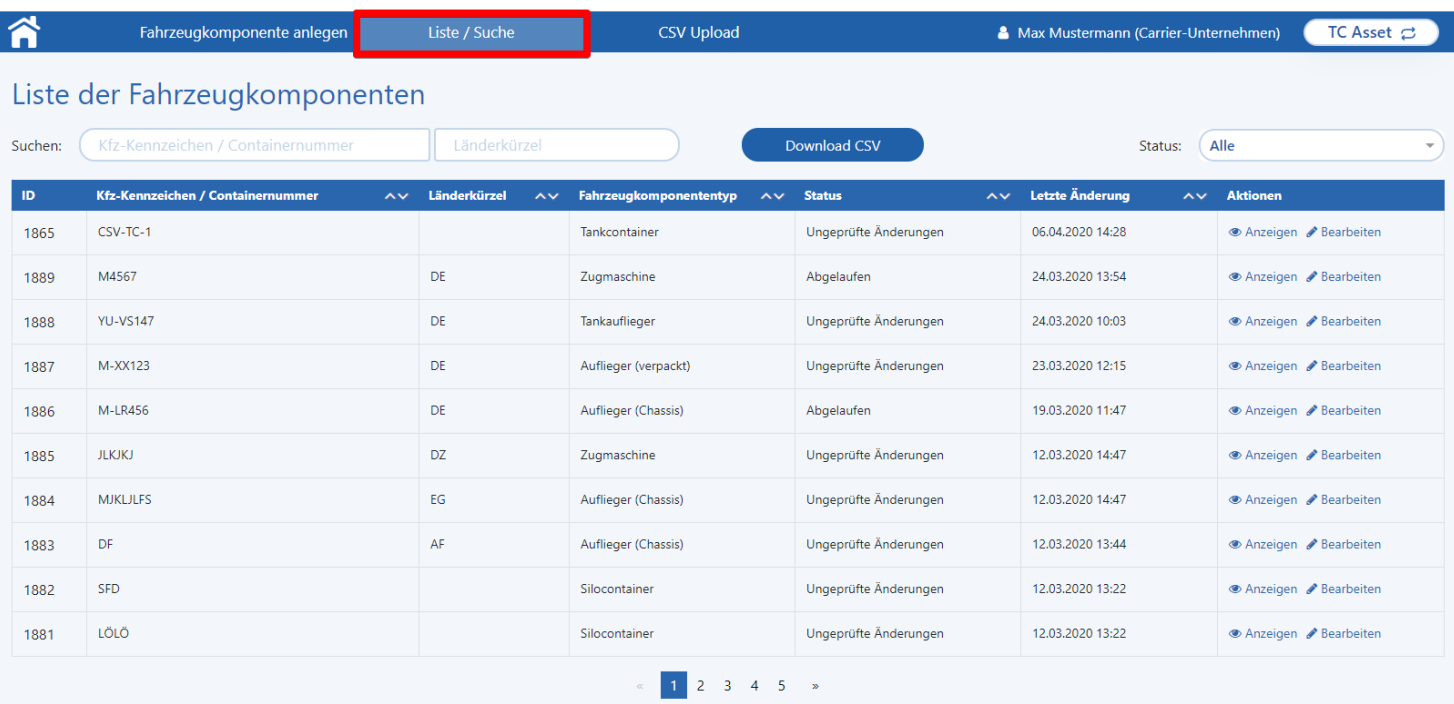

Pro Seite:  $\begin{vmatrix} 10 & -11 & 0 \\ 0 & -1 & 0 \\ 0 & 0 & 0 \end{vmatrix}$ 

• After opening the "Asset" service, the user is taken to the "List / Search" overview page. Here the user sees all vehicle components of his company. In the standard view, the 10 most recently processed vehicle components are displayed. The view of further vehicle components is possible at the bottom of the list.

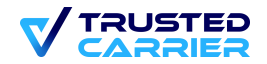

# **Creating a new vehicle component**

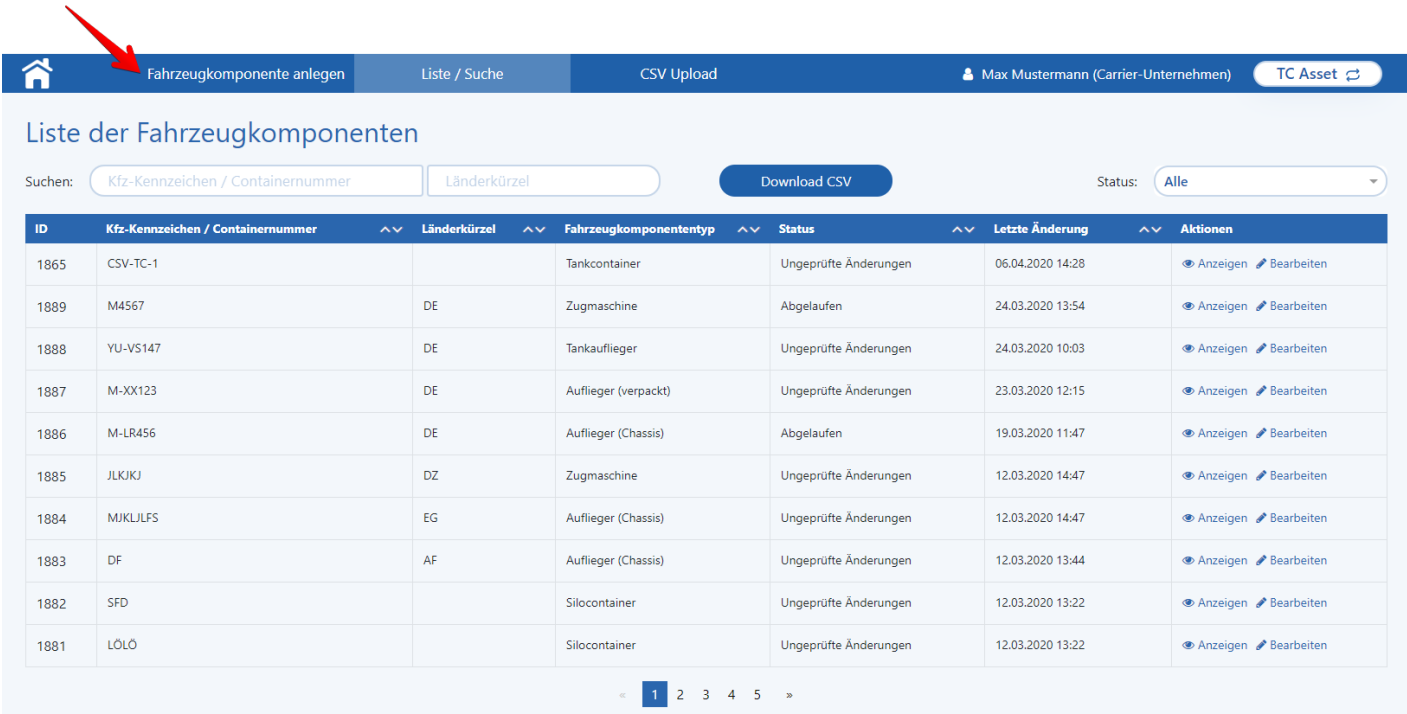

Pro Seite:  $\begin{vmatrix} 10 & -11 & 0 \\ 0 & -11 & 0 \\ 0 & 0 & 0 \end{vmatrix}$ 

• Clicking on "Create vehicle component" in the menu bar takes the user to the page for creating a new vehicle component.

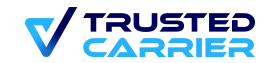

# **Creating a new vehicle component**

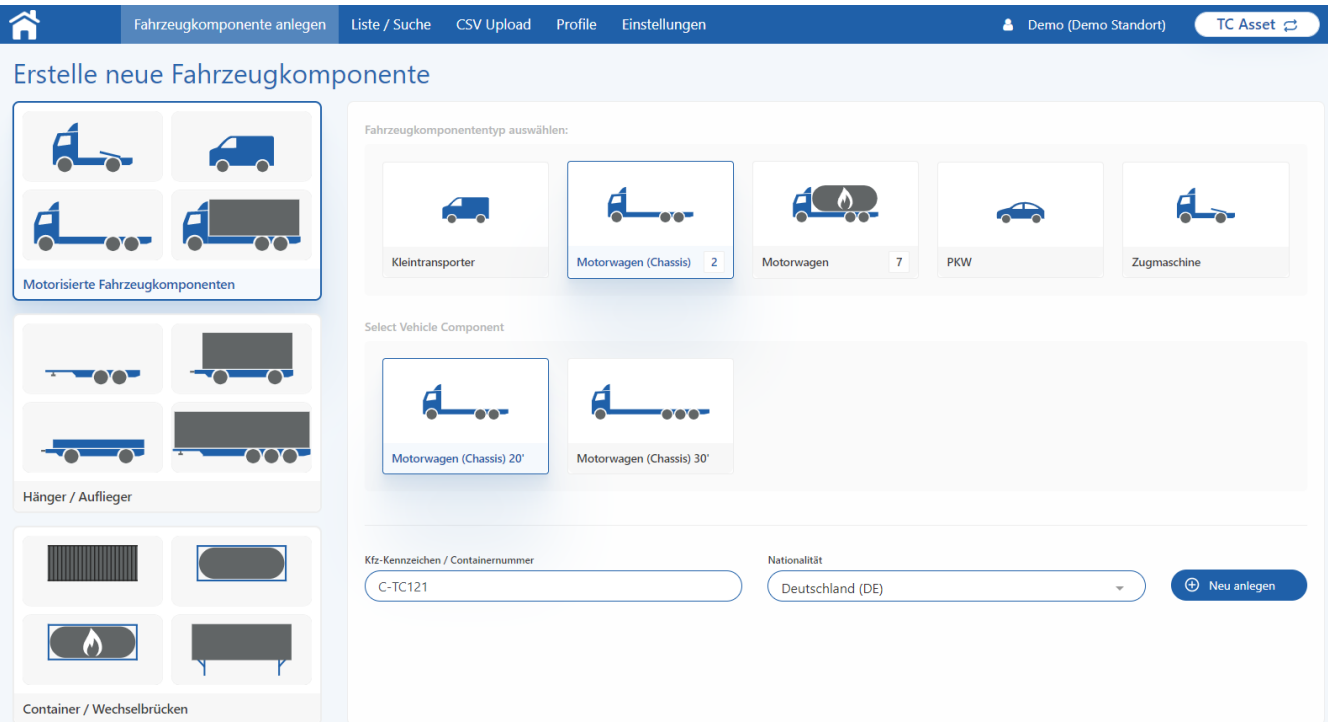

- **Vehicle component type group:** 
	- Motorised vehicle components" (selected here) or "Trailer / semitrailer" or "Container / swap body" are available for selection in the sidebar.

#### • **Vehicle component type:**

- Then select which type of vehicle component it is. (here: Motor vehicle (chassis))
- **Vehicle component subtype (depending on the main type):**
	- It may be necessary to select a subtype (here: selection of which type of container fits on the chassis).
- **Vehicle registration number / container number**
- **Nationality**

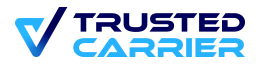

# **Edit the master data of the vehicle component**

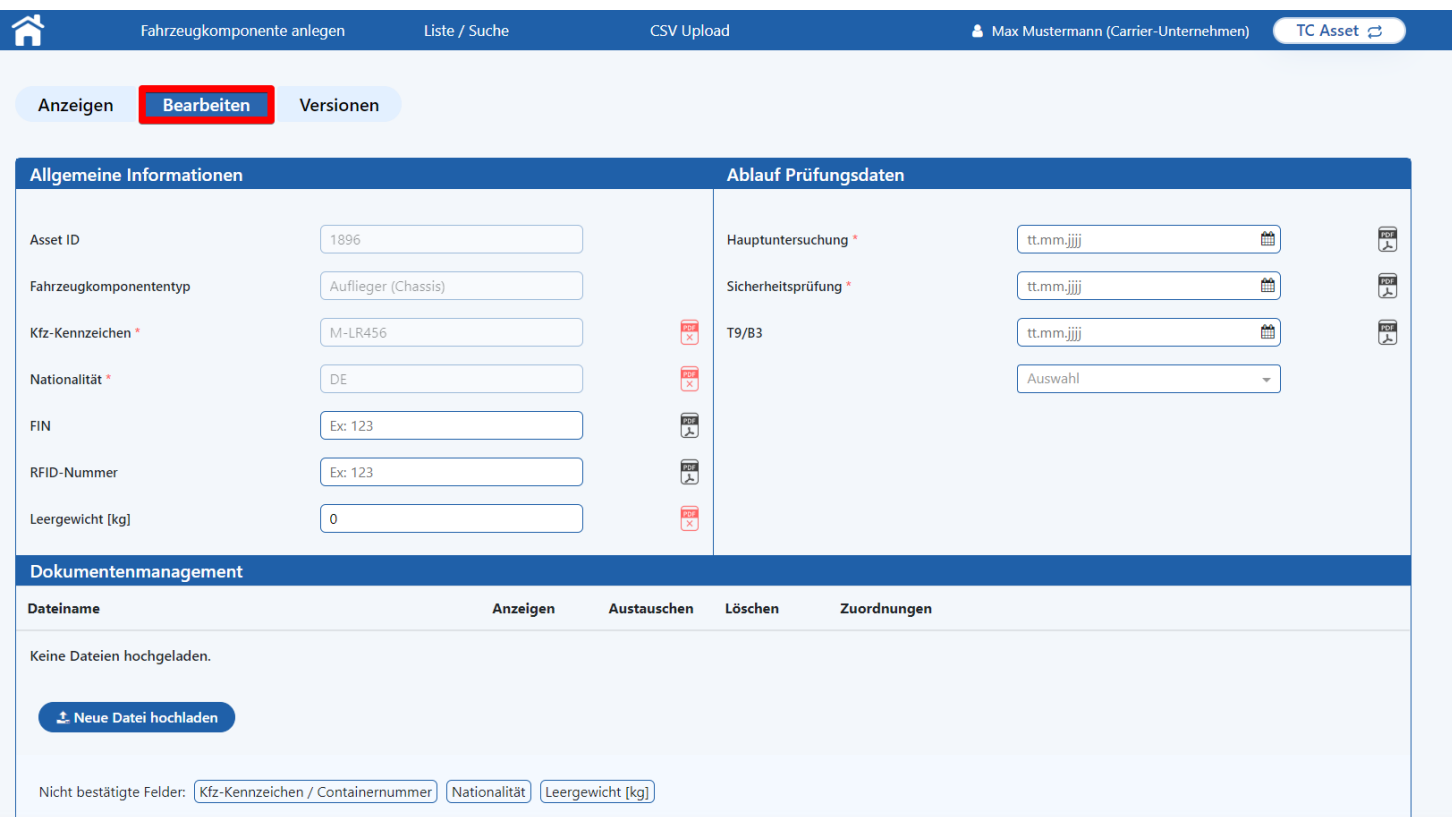

The master data of a vehicle component must be edited in two cases:

#### • **New creation of a component:**

Clicking on "Create new" takes the user to the "Edit" view to re-enter the master data of the vehicle component.

#### • **Editing a component:**

In the case of components that have already been created, which are called up from the overview via "Edit" and are to be edited because data is still missing, has been identified as incorrect by Support, data has expired or new information is to be recorded.

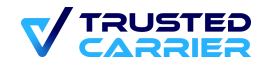

# **Filling in the master data fields of the vehicle component**

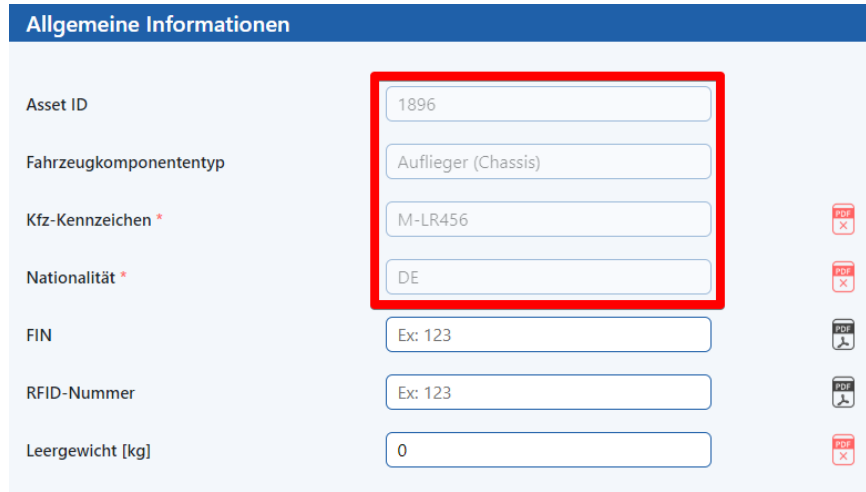

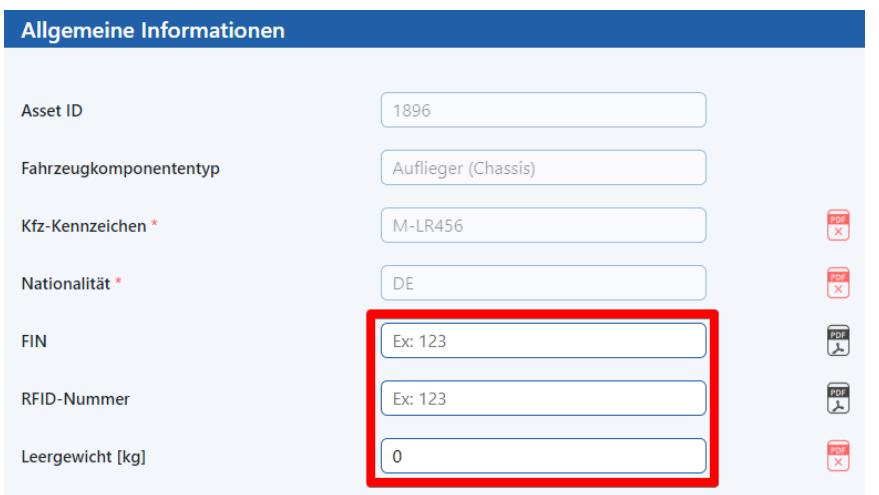

Depending on the selected vehicle component type, different fields are displayed that must be filled in. Different types of fields are distinguished:

- **Greyed out fields:** These are the fields that have already been filled in when the vehicle component was created. These details can only be edited by the support until the first check, after that they cannot be edited.
- **White fields:** These fields can be edited at any time.

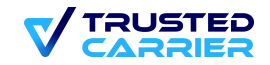

# **Filling in the master data fields of the vehicle component**

Depending on whether a field is filled in or not, the frame is coloured differently:

- **Fields with a green frame**: Fields is filled with a valid value
- **Fields with a red frame**: Field is empty and at least one of the selected sites has declared the field as a mandatory field.
- **Fields with yellow frame**: Field is empty and at least one of the selected locations has declared the field as an optional field (but none as a required field).
- **Fields with a blue frame**: Field is empty and none of the selected locations has declared the field as a required or optional field.

In addition, a field may have a background colour:

- **Fields with a yellow background**: The content of the field has changed since the last publication.
- **Fields with a red background**: Invalid entry or date field is in the past. An error message in red is displayed.

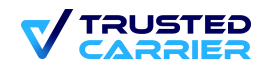

# **Validation of master data through PDF/JPG/PNG files**

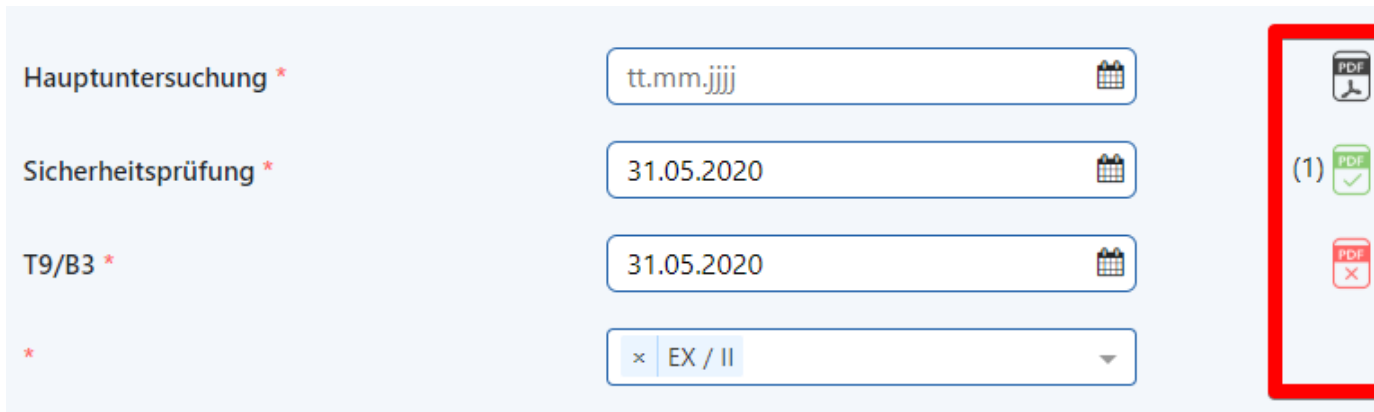

To validate the individual fields, files must be uploaded to validate the information provided. The user can see which fields require a file by looking at the icon behind the field. The following cases are distinguished:

- **Grey PDF icon:** If you enter something in this field, you must upload a file for validation.
- **Red PDF icon:** In this case, a file is still missing for validation.
- **Green PDF icon:** You have uploaded a file and assigned it to this field. The number in brackets indicates which file has been assigned to the field. (For details on uploading, see Upload files).

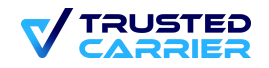

# **Upload the files**

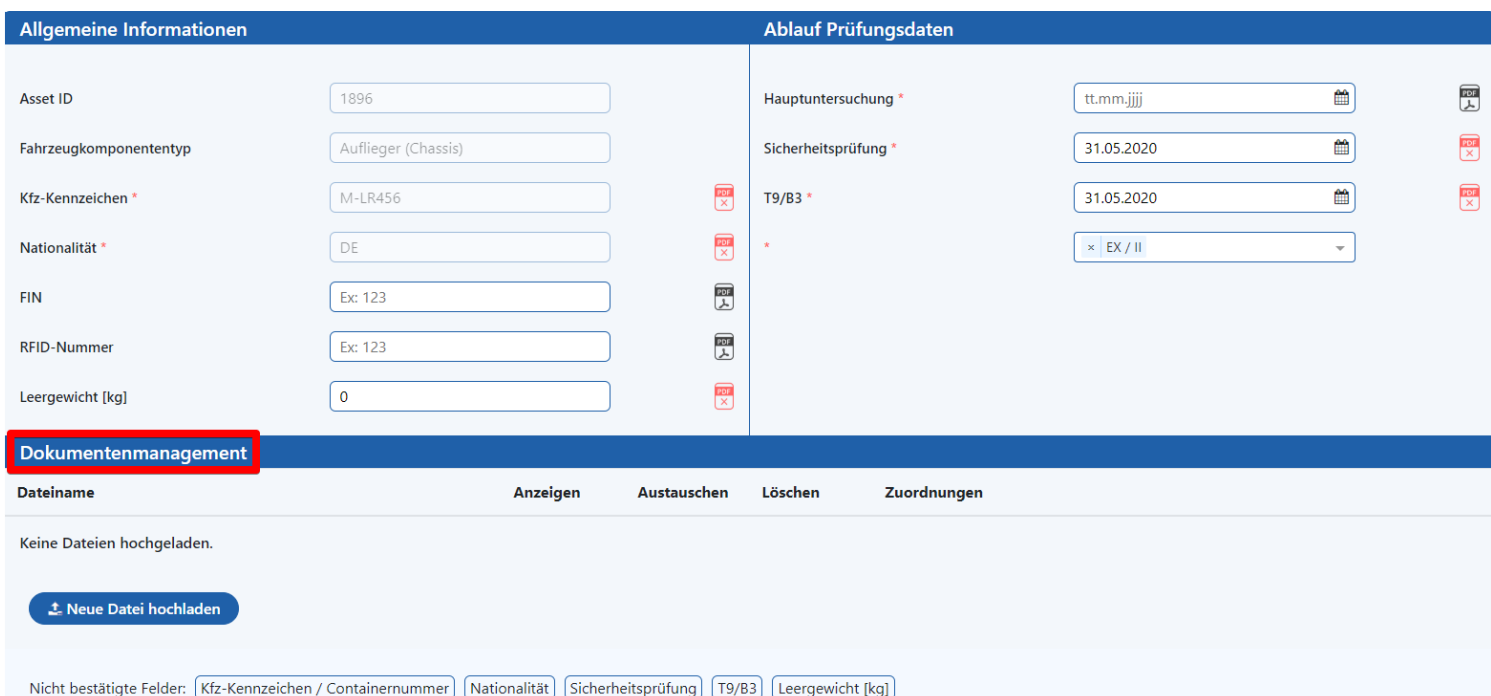

- The user uploads files in the document management.
- Clicking on "Upload new file" opens a window in which the file can be selected. This window also opens when a file is dragged and dropped into the browser window.

![](_page_9_Picture_5.jpeg)

### **Upload the files**

![](_page_10_Picture_73.jpeg)

- By clicking on "Select", the file to be uploaded can be selected.
- The user must assign to each file what information can be read from it. For this purpose, either a template can be used or the assignments can be made manually.
- If a template is used, certain predefined assignments are made automatically, but these can still be changed manually.
- If no template is selected, the appropriate assignments can be selected manually by clicking in the drop-down menu.

![](_page_10_Picture_7.jpeg)

### **Document management**

![](_page_11_Picture_2.jpeg)

![](_page_11_Picture_75.jpeg)

- Uploaded files can be displayed or deleted here. In addition, the assignments can still be changed. Furthermore, the file can be replaced by another file via "Replace".
- In addition, the user can see at any time for which fields an assigned file is still missing.
- It should be noted that if a document does not have an assignment to at least one field, it is automatically deleted after the record is saved.

![](_page_11_Picture_7.jpeg)

### **Wait & check by the support**

- At the end of the page, the vehicle component can be saved temporarily at any time by clicking on "Apply changes". This saves the data already entered, but does not yet create a check order for the support. Clicking on "Save & Check" saves the entered data and sends a check order to the support.
- To start the test order, all required fields must be filled in and all required PDF files must be uploaded and assigned. If errors are found during the input, they are marked in red.

![](_page_12_Picture_38.jpeg)

![](_page_12_Picture_5.jpeg)

![](_page_13_Picture_0.jpeg)